#### **Openen van het Onderhoudscherm**

Het o**nderhoudscherm** wordt geopend door CTRL+SHIFT+Muisklik naast de "Einde"-knop.

### *Afstelling van de camera*

- Stel de afmetingen van de kaartbak in op **88/89 x 57.7mm**. (88=normaal, 89 voor Duplimate)
- Leg de testkaart in de kaartbak, start het programma en lees de kaart.
- Ga nu naar 'Onderhoud' > 'Aanmaken machinedata' en type een nieuw KVM-nummer.
- Klik achtereenvolgens: 'Toevoegen' en 'Set as default'.
- Stel de MachineZoom en de horizontale en verticale verschuiving in op 0.
- Klik nu 'Opslaan in KVM.ini' en klik op 'Terug'
- Herstart Kaartverdeler en ga naar 'Gebruikers-instellingen'. Type daar het nieuw gemaakte 'Machinenr'
- Toets (na de automatische herstart): CTRL+SHIFT+Muisklik om het Onderhoudsscherm te openen.
- Vervolgens aanvinken van 'Toon hulp-Pic2' (Dit is het originele camerabeeld)
- Verdraai nu eerst de camera-lens tot de beeldscherpte optimaal is.
- Verschuif de camera (alvorens deze vast te schroeven) totdat het midden van het testbeeld in Pic1 ongeveer in het midden van het venster staat. (controle met de knop:'Toon kruisdraden')

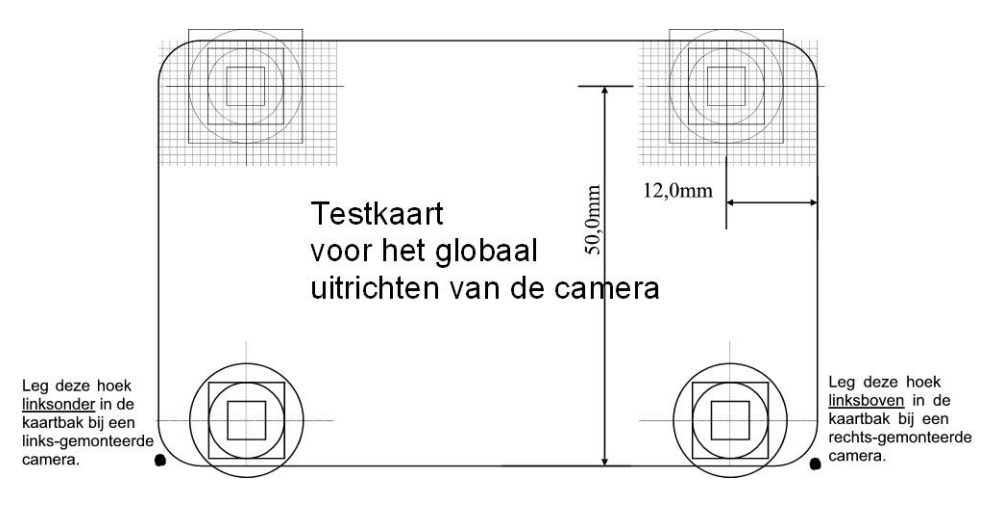

#### **Fijn-instelling van de ZoomWaarden.**

- Stel nu de MachineZoom zodanig in (waarde ca 26) dat:
- 1. Rechts in het beeld van Pic1 totaal geen zwart meer te zien is

2. De gemeten breedtemaat van kaartsymbool + letterhoogte (van kaartsoort NBB 1501) op het scherm in Pic1 ca 80mm is.

Druk daarvoor, na iedere wijziging, op de toets 'Lees kaart' onder Pic1

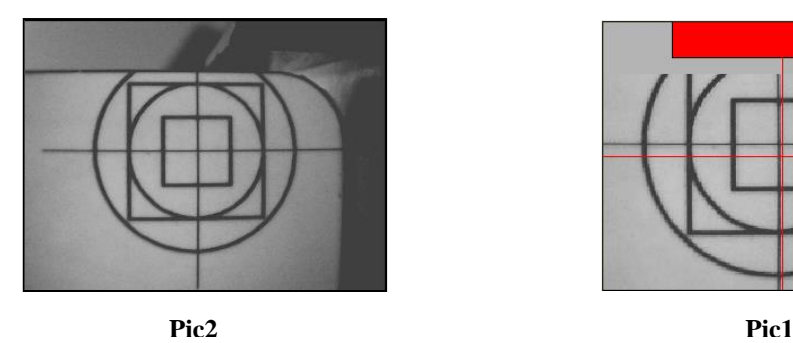

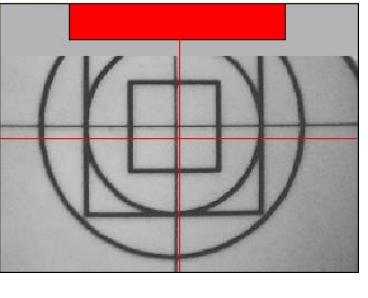

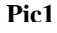

#### **Fijn-verschuiving (software-matige correctie) van de camera. (voor de betreffende machine)**

• In het progamma bij 'Onderhoud' > 'Aanmaken machine-data' kunnen de horizontale en vertikale verschuiving worden opgegeven. Stel deze in zoals op figuur 2 te zien is, dus iets boven de hartlijn. Wellicht moet men later alsnog hiermee corrigeren.

Belangrijk te weten: Bij elk apart kaarttype kunnen deze waarden nog softwarematig worden gefinetuned.

# *Instellen van Machine- en Camera-parameters.*

Al deze data wordt opgeslagen in bestand KVM.INI

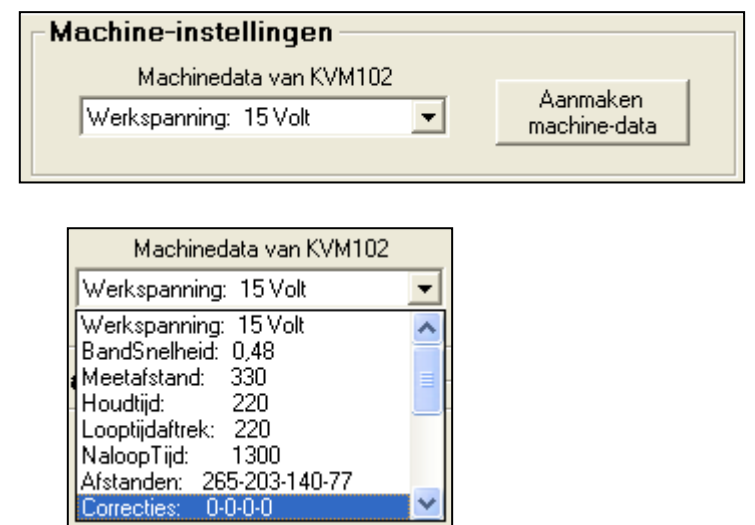

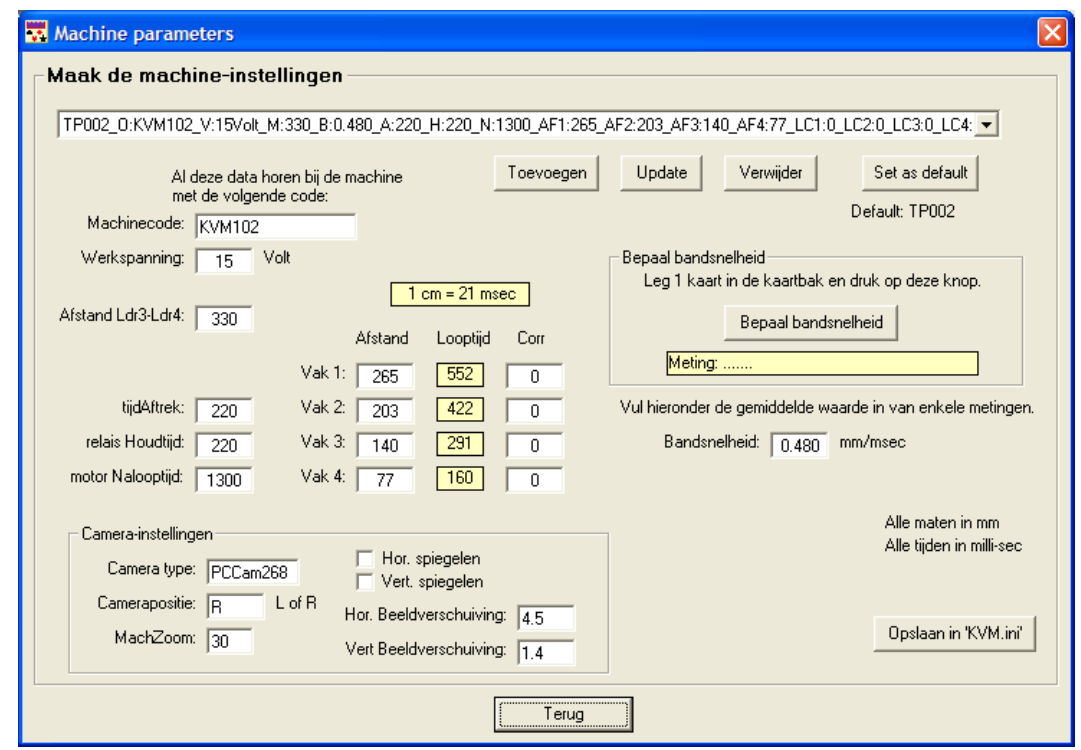

## *Instellen van de camera-belichtingssoftware.*

De camera neemt shots van de kaart en moet de beelddata snel kunnen verwerken. Dat kan alleen als de belichting e.d. goed is ingesteld.

#### **Instelling voor camera 'PC Camera 268'. (met drivers van 'PC Camera 268')**

- Kies in het menu bij 'Instellingen' > "Formaat…' een Resolutie van 320x240 en Oke.
- Kies in het menu bij 'Instellingen' > 'Camera…' Het onderstaande venster verschijnt. Verander de instellingen zoals hieronder en klik op Oke. De ingestelde waarden zullen goed blijven als de camera steeds op dezelfde USB-poort wordt aangesloten. Zo niet dan moeten deze opnieuw worden ingesteld.

Sommige instellingen zijn kritisch, deze zijn aangegeven met een sterretje.

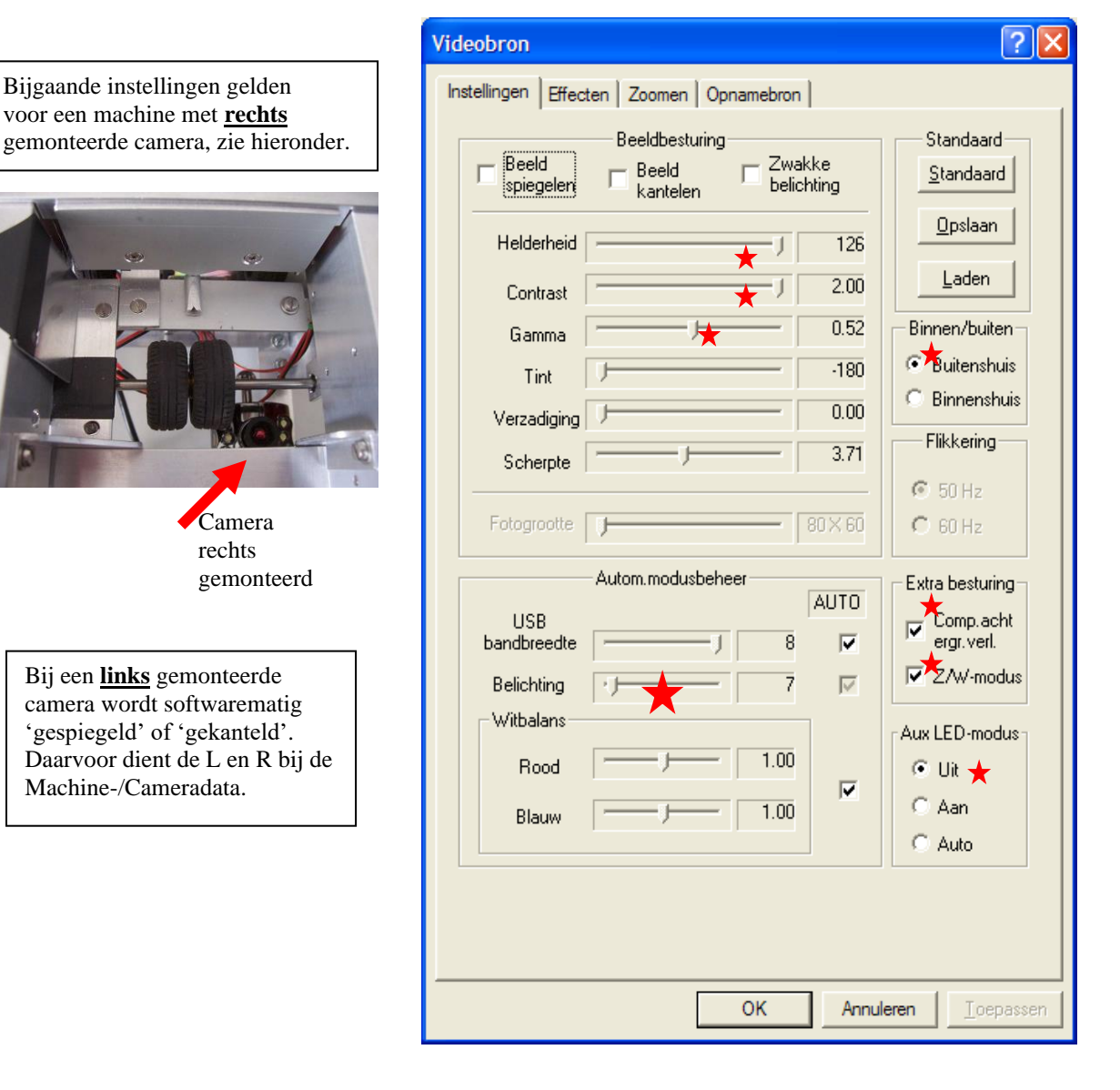

#### **Camerabelichting**

Het is zeer belangrijk dat het shot-gebied op de kaart zo gelijkmatig mogelijk wordt belicht. Met de toegepaste groep van 10 stuks LED's is dit goed te verwezelijken.

# *Afstellen van de optil-spoelen*

**Belangrijk ivm aanspreektijd en houdtijd.**

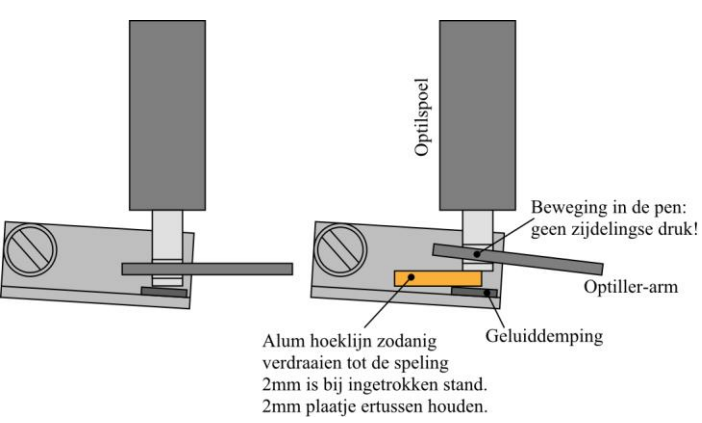

## *Afstellen van het transportsysteem.*

**Belangrijk: Als een kaart ergens vanaf de aandrukrol slipt dan is het risico erg groot dat de kaart in het verkeerde vak komt. De optiller is dan bijv al gesloten als de kaart bij het vak aankomt.**

Om slip voorkomen:

- 1. Stel eerst de speling voor de optil-spoelen af op 2mm. (zie hierboven) door het hoeklijn te verdraaien en daarna goed vast te zetten. De voorkant van de optiller zal daardoor ca 4mm omhoog gaan bij openen.
- 2. Zorg dat de rubber riempjes overal tegen de optillers en ondergeleiders liggen. De optillers (in ruststand) moeten het rubber zichtbaar iets optillen. Dit kan bereikt worden door de optillers te verbuigen.
- 3. De rubbers moeten liever niet strak zitten, dan raken ze de kaart over een groter oppervlak.
- 4. Solderingen aan de optillers moeten vlak zijn zonder scherpe randen. De kaart moet er zonder hapering (is ook slip) overheen glijden!
- 5. Controleer of de beweegbare aandrukrollen (boven de motor) voldoende druk uitoefenen.

**Te kromme (bolle) kaarten geven ook aanleiding tot slip of haperen!! Rechtbuigen is vaak al afdoende.**

# *Afstellen van de oplegging, aanvoerrol en kaartsluis.*

Ga te werk in onderstaande volgorde.

### **1. Instellen van de hoogte van de kaartoplegging.**

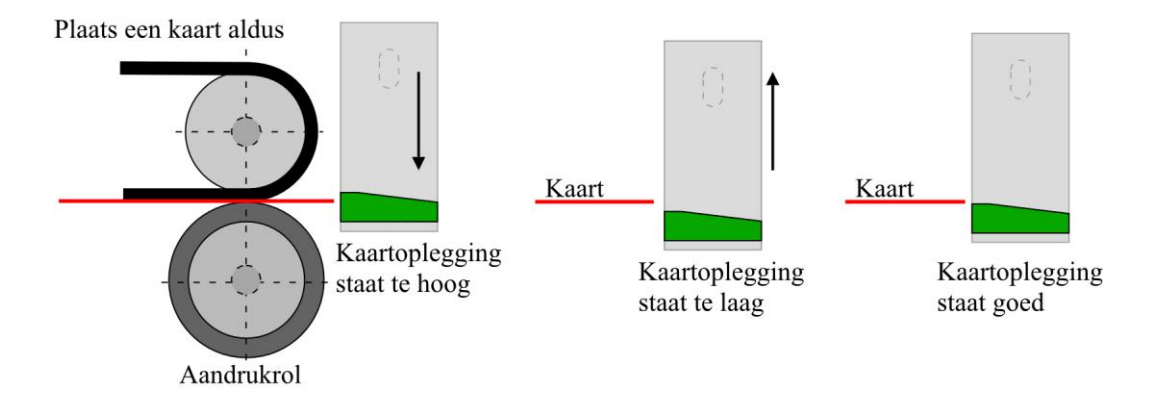

#### **2. Instellen van de hoogte van de aanvoerrollen.**

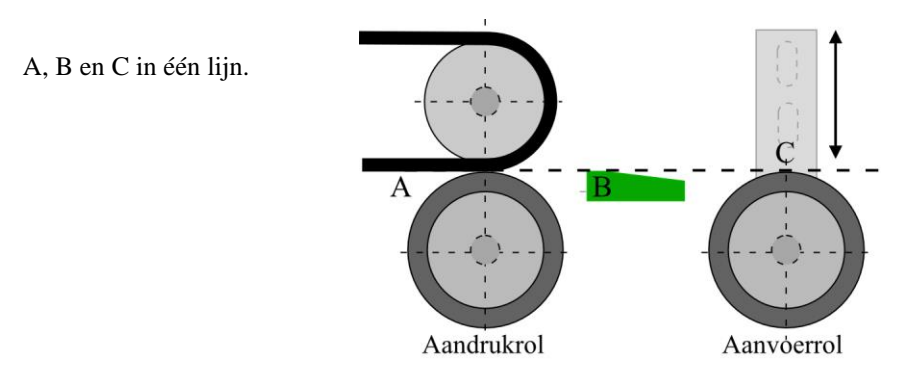

**3. Instellen van de spleet van de kaartsluis.**

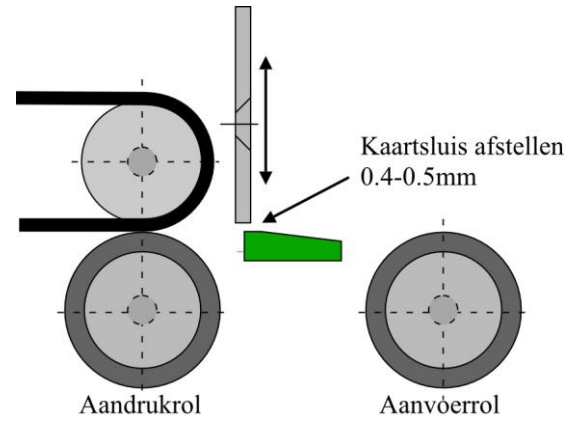

#### **Testkaart tbv afstellen camera. (printen en uitknippen)**

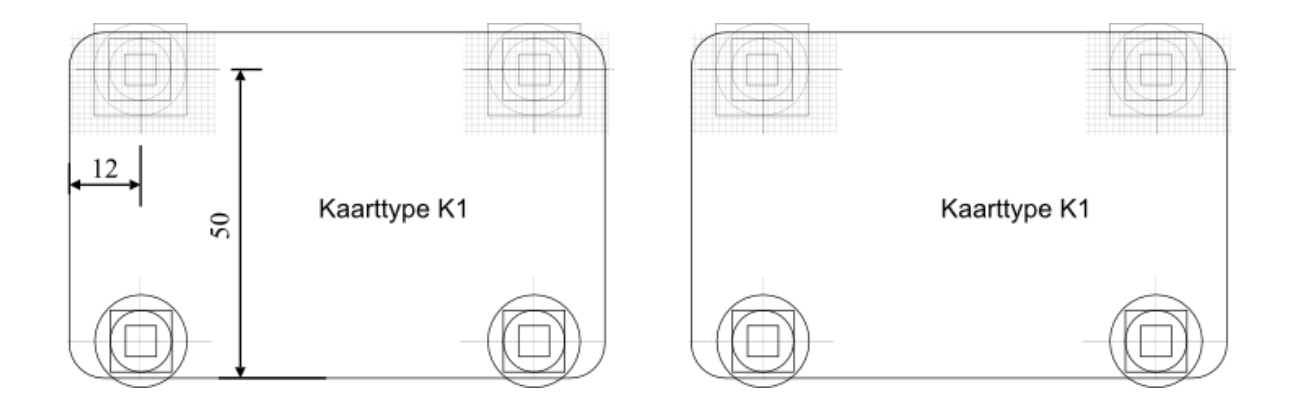

## *Software voor Arduino Nano.*

De Arduino Nano moet voorzien worden van speciale Software. Je kunt dit zelf doen, je moet dan de volgende stappen eenmalig doorlopen.

- 1. Download 'Software voor NANO' van de site.
- 2. Zoek in Google, download en installeer Arduino IDE 1.8.19. (editor)
- 3. Ga naar map Scetches en maak een submap met de naam 'KV-nano-201'
- 4. Plaats het gedownloade Nano-bestand in deze nieuwe map en unzip het.
- Mapnaam en bestandsnaam moeten hetzelfde zijn! (bestandsnaam is 'KV-nano-201.ino')
- 5. Laad dit bestand in de editor. (Bestand, Open, Sketches..)
- 6. Verbindt de USB-kabel van de pc met de Nano.
- 7. Doe de volgende instellingen bij menu Hulpmiddelen:

Board: "Arduino Nano"<br>Processor: voor N voor NANO V3.0: "ATmega328P"<br>voor NANO V3.0 Compatible: "ATmega328P ( Poort: kies een gevonden Poort.

"ATmega328P (Old bootloader)"

8. Upload (2e icoon) het bestand naar de NANO. Je ziet op Nano lampjes knipperen.

Klaar.

# *Printplaat laten maken.*

Daarvoor is nodig een zogenaamd 'Gerber-bestand' (een verzameling bestanden). Download dit zipbestand van de site. Stuur dit bestand naar de print-service. (PCB-service)